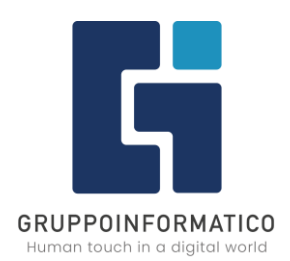

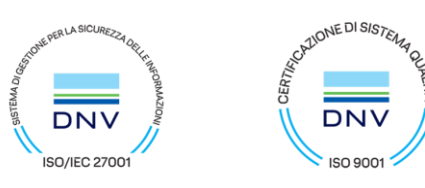

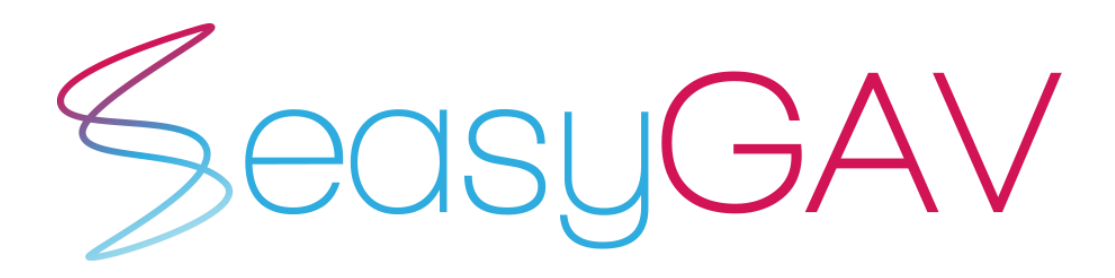

V1.1

# Guida per la migrazione degli utenti dalla versione

# precedente di easyGAV

*Guida utente*

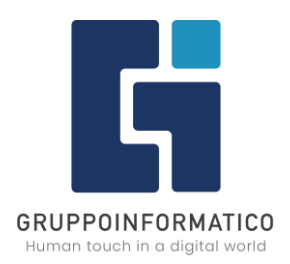

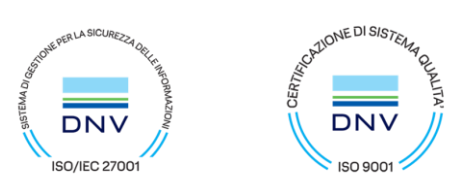

### **Versioni documento**

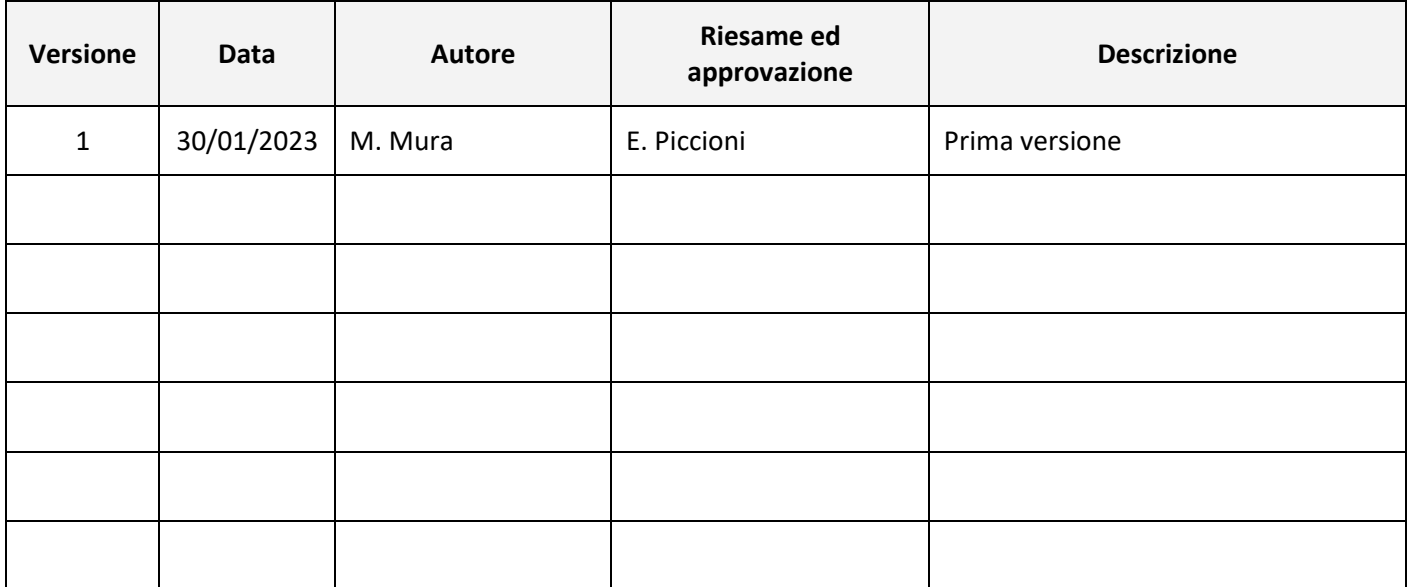

## **Documenti collegati**

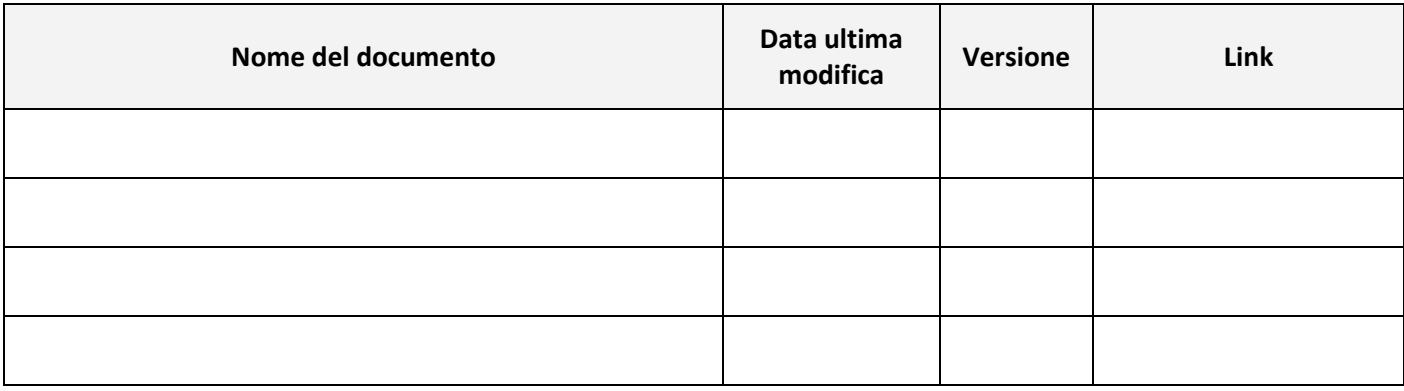

![](_page_2_Picture_0.jpeg)

![](_page_2_Picture_1.jpeg)

#### **INDICE**

![](_page_2_Picture_30.jpeg)

#### **INDICE DELLE FIGURE**

![](_page_2_Picture_31.jpeg)

![](_page_3_Picture_0.jpeg)

![](_page_3_Picture_1.jpeg)

# <span id="page-3-0"></span>**1 Introduzione**

Lo scopo del presente documento è quello di assistere i volontari e i dipendenti delle associazioni nel processo di migrazione del proprio utente dalla precedente versione di EasyGAV alla nuova versione.

Al termine di questa operazione, sarà possibile accedere ai servizi dell'associazione utilizzando la nuova applicazione tramite PC oppure utilizzando la nuova app sullo smartphone.

È importante sottolineare che questa procedura dovrà essere eseguita soltanto una volta dopo della quale, si potrà accedere direttamente all'applicativo nuovo senza alcuna operazione aggiuntiva.

# <span id="page-3-1"></span>**2 Fasi della migrazione**

L'operazione è suddivisa in 6 differenti fasi che devono essere eseguite tutte e in un preciso ordine. Per poter procedere è necessario disporre di una casella di posta elettronica attiva dove poter controllare i nuovi messaggi e di un programma per navigare su Internet (si consiglia l'utilizzo del browser Chrome).

Queste le sei fasi che verranno dettagliate nei paragrafi successivi della guida:

- **1. Avvio della nuova applicazione**
- **2. Selezione dell'opzione per creare il nuovo utente**
- **3. Verifica utente**
- **4. Migrazione utente**
- **5. Attivazione dell'utente tramite e-mail**
- **6. Accesso con le nuove credenziali**

![](_page_4_Picture_0.jpeg)

![](_page_4_Picture_1.jpeg)

### <span id="page-4-0"></span>**2.1 Avvio della nuova applicazione**

Aprire il browser (programma di navigazione Internet) ed inserire nella barra degli indirizzi il seguente testo e premere il tasto <INVIO>. In alternativa è possibile inquadrare questo QR Code con il proprio smartphone ed eseguire tutta la procedura direttamente con il cellulare.

<https://palucca-app.easygav.it/>

![](_page_4_Picture_90.jpeg)

*Figura 1 - Pagina di accesso di easyGAV*

<span id="page-4-1"></span>Questa è la pagina di accesso all'applicativo dove poter inserire indirizzo e-mail (sostituisce il vecchio nome utente) e password per poter accedere all'applicativo una volta completate tutte le sei fasi della procedura. Nota 1: La prima parte dell'indirizzo da digitare nel browser, varia in base all'associazione ed è personalizzata sul suo nome. Una volta caricata la pagina, procedere con la fase nr. 2

![](_page_5_Picture_0.jpeg)

![](_page_5_Picture_1.jpeg)

### <span id="page-5-0"></span>**2.2 Selezione dell'opzione per creare il nuovo utente**

In fondo alla pagina raggiunta al termine della fase 1, è presente un link che si chiama:

• Hai giù un utente del precedente Easygav? Passa a uno nuovo

![](_page_5_Picture_75.jpeg)

Fare click su questa opzione per procedere con la fase successiva, la nr. 3

#### <span id="page-5-1"></span>**2.3 Verifica utente**

In questa pagina è necessario immettere le attuali credenziali cioè nome utente e password:

![](_page_5_Picture_76.jpeg)

<span id="page-5-2"></span>*Figura 2 - Verifica utente (credenziali attuali)*

#### Gruppo Informatico srl

![](_page_6_Picture_0.jpeg)

![](_page_6_Picture_1.jpeg)

Una volta immesse le credenziali (sono tutte e due obbligatorie), fare click sul pulsante [VERIFICA UTENTE]. Nota 2: È possibile visualizzare in chiaro la password facendo click sulla piccola icona occhio  $\Box$  che appare sulla destra.

#### <span id="page-6-0"></span>**2.4 Migrazione utente**

Quando si fa clic sul pulsante per verificare l'utente (vedi fase 2.3), la pagina si "estende" ed appare la sezione apposita per migrare l'utente. In questa sezione è necessario inserire (e confermare digitando esattamente uguale) una casella di posta elettronica valida e la password (da confermare anch'essa digitandola esattamente uguale).

![](_page_6_Picture_77.jpeg)

<span id="page-6-1"></span>*Figura 3 – Migrazione dell'utente*

#### Gruppo Informatico srl

![](_page_7_Picture_0.jpeg)

![](_page_7_Picture_1.jpeg)

Normalmente la password è soggetta ad alcune regole (es. lunghezza minima 8 caratteri). Queste regole possono variare da un'associazione all'altra ma è possibile avere informazioni in merito semplicemente posizionando il mouse sull'icona  $\|\mathbf{i}\|$  per visualizzare un piccolo box che descrive le regole attive.

![](_page_7_Picture_89.jpeg)

Una volta compilata questa sezione, fare click sull'opzione "Non sono un robot" ed infine fare click sul pulsante [GENERA UTENTE] che si trova in fondo alla pagina.

Per motivi di sicurezza informatica, è possibile che sulla pagina appaia un box nel quale l'utente dovrà rispondere ad un semplice quesito spuntando i riquadri corretti. (le spunte verdi nell'esempio - *vedi figura successiva*)

Nota 3: Si tratta di un meccanismo standard utilizzato anche in altri siti web proprio durante le fasi di registrazione degli utenti e, naturalmente il quesito e la fotografia cambiano di volta in volta.

![](_page_7_Picture_7.jpeg)

#### Gruppo Informatico srl

![](_page_8_Picture_0.jpeg)

![](_page_8_Picture_1.jpeg)

Se i riquadri sono stati spuntati correttamente, sulla pagina appare un messaggio di conferma (la spunta verde accanto al testo "Non sono un robot" e, facendo clic sul pulsante [GENERA UTENTE], si completerà questa fase e si accederà nuovamente alla pagina di accesso (vedi fase 1).

![](_page_8_Picture_3.jpeg)

### <span id="page-8-0"></span>**2.5Attivazione dell'utente tramite e-mail**

È importante evidenziare che, prima di poter utilizzare queste nuove credenziali (e-mail e nuova password) è necessario attivare l'utente confermando il link che si riceve per e-mail al termine della fase 2.4

Utilizzando un programma di posta elettronica (es. Outlook) è necessario scaricare i nuovi messaggi ed aprire quello con oggetto: "Benvenuto su EasyGAV". Il corpo della e-mail ricevuta contiene un link che si chiama "Clicca qui per attivare il tuo profilo".

<span id="page-8-1"></span>![](_page_8_Picture_7.jpeg)

*Figura 4 - E-mail con link di attivazione nuovo utente*

#### Gruppo Informatico srl

![](_page_9_Picture_0.jpeg)

![](_page_9_Picture_1.jpeg)

Facendo clic su questo link, l'utente verrà finalmente attivato e sarà possibile accedere alla nuova applicazione. Questa è la pagina che appare all'utente una volta completata questa penultima fase.

![](_page_9_Picture_83.jpeg)

*Figura 5 - Attivazione utente completata con successo*

<span id="page-9-0"></span>**ATTENZIONE**: qualora il messaggio di posta elettronica non dovesse arrivare, verificare la casella di Posta Indesiderata (denominata anche "Spam"). Inoltre, è possibile chiedere al sistema di inviare nuovamente il messaggio con il link di attivazione. Per eseguire questa operazione particolare, provare ad accedere con le nuove credenziali (e-mail e nuova password), reinserire l'indirizzo di posta elettronica utilizzato nella fase 2.4 e fare clic sul pulsante [INVIA]

![](_page_9_Picture_6.jpeg)

#### Gruppo Informatico srl

![](_page_10_Picture_0.jpeg)

![](_page_10_Picture_1.jpeg)

#### <span id="page-10-0"></span>**2.6 Accesso con le nuove credenziali**

Una volta completata la fase precedente nella quale si attiva il nuovo utente tramite posta elettronica, si potrà finalmente accedere alla nuova applicazione immettendo le credenziali appena create.

Per eseguire l'accesso aprire nuovamente la pagina principale (vedi fase 1), immettere l'indirizzo e-mail e la nuova password (informazioni immesse durante la fase 4) e fare clic sul pulsante [ACCEDI].

![](_page_10_Picture_75.jpeg)

*Figura 6 - Menu principale di easyGAV*

<span id="page-10-1"></span>Una volta immesse le credenziali valide (è assolutamente necessario che l'utente sia stato attivato nella fase 5), si accederà al menu principale dell'applicativo e, da quel momento in poi, sarà possibile utilizzare le diverse funzionalità disponibili in base al proprio profilo: Turni, Modulistica, Presenza, Agenda, ecc..

![](_page_11_Picture_0.jpeg)

![](_page_11_Picture_1.jpeg)

# <span id="page-11-0"></span>**3 Download nuova APP**

Il nuovo applicativo **easyGAV** è fruibile anche attraverso una APP dedicata che gli utenti possono scaricare dallo store di riferimento: (varia in base al tipo di cellulare)

- Play Store  $\rightarrow$  smartphone Android
- Apple Store  $\rightarrow$  smartphone iPhone

Per installare l'APP è necessario aprire lo store, ricercare per nome la APP e poi procedere con l'installazione.

Nella figura accanto, che rappresenta lo store per Android, è sufficiente fare clic sul pulsante verde [Installa].

![](_page_11_Picture_8.jpeg)

Se si prova ad avviare l'APP, si ottiene la seguente schermata che avvisa l'utente riguardo la necessità di attivare l'APP prima di poterla utilizzare:

![](_page_11_Picture_10.jpeg)

#### Gruppo Informatico srl

![](_page_12_Picture_0.jpeg)

![](_page_12_Picture_1.jpeg)

### <span id="page-12-0"></span>**3.1Attivazione APP**

Una volta installata l'APP sul proprio smartphone, per attivarla e configurarla sulla propria associazione, è necessario aprire nuovamente l'applicativo web sul browser del proprio cellulare.

Nota 4: È necessario eseguire questa operazione sullo stesso cellulare su cui è stata installata l'APP.

Una volta eseguito l'accesso con le nuove credenziali create nelle fasi descritte nel resto del documento, utilizzare il menu Utilità  $\rightarrow$  Attiva app presente nel riquadro di sinistra che appare quando si "tocca" l'icona del menu **inter alta posizionata in alto accanto al titolo "Dashboard".** 

![](_page_12_Picture_6.jpeg)

*Figura 7 - Menu per attivare l'APP sul cellulare*

<span id="page-12-1"></span>Gruppo Informatico srl

![](_page_13_Picture_0.jpeg)

![](_page_13_Picture_1.jpeg)

Una volta eseguito il menu "Attiva app", è sufficiente confermare l'operazione con il pulsante [ATTIVA APP]

![](_page_13_Picture_3.jpeg)

Completata anche questa ultima fase, sarà possibile utilizzare la nuova APP ed accedere alla varie funzionalità presenti nel proprio profilo utente.

Nota 5: nell'eventualità fosse presente un aggiornamento della APP, utilizzare il pulsante [AGGIORNA] che si trova in fondo alla schermata e confermare con il pulsante [SI] che appare sulla pagina.

# <span id="page-13-0"></span>**4 Conclusioni**

In definitiva, la migrazione del proprio utente dal vecchio al nuovo applicativo easyGAV è un'operazione divisa in sei fasi da svolgere in un ordine prestabilito.

L'accesso al nuovo sistema è più semplice perché il nome utente da utilizzare per accedere è il proprio indirizzo di posta elettronica (ormai uno standard per qualsiasi sito web) e la nuova APP offre a tutti i volontari e dipendenti dell'associazione i medesimi servizi in un rinnovato contesto mobile più facilmente fruibile ed efficiente.